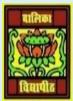

## <u>VIDYA BHAWAN BALIKA VIDYAPITH, LAKHISARAI</u>

## **INFORMATION TECHNOLOGY FOR CLASS 10**

(Study materials based on N.C.E.R.T.)

RAUSHAN DEEP DATE:-08.07.20XX (WEDNESDAY)

## **UNIT 6: EMAIL MESSAGING (Intermidiate)**

## **REMAIN TOPICS OF SHARE CALENDAR**

I told you previous class how to make a calendar and create a email and sign in email ID then after how to share a calendar. Today I taught some point of share a calendar.

You can configure details are to be shared with others using the detail list and permissions options. After specifying necessary details, click **OK**. The following dialog box as a figure

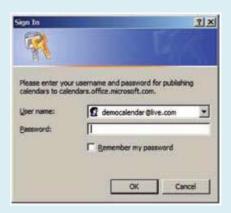

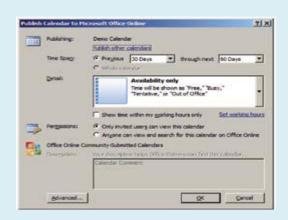

❖ You asked to enter your email account details to publish the calendar.

❖ Once you enter all the details, click **OK**. Once you click **OK** the following message as a figure.

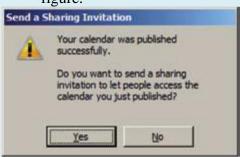

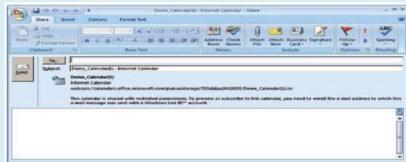

- ❖ To send the invitation, click **YES**. The calendar- share window appears.
- ❖ Enter the email accounts to you would like to share a calendar with and click send and the invitation will be sent to their email accounts.
- When any other person sign in their mail accounts, the following message will be displayed to the recipients.

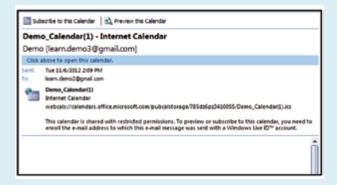

To view the shared calendar, the recipients have to click on subscribe to this calendar option available at the top of the message. New dialog box as a show this option

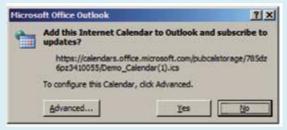

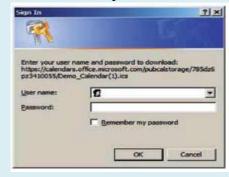

- Click **yes** to subscribe to the shared a calendar. Once you click **YES**, the recipients will be displayed with a window similar to the one below to enter their account details.
- Once the authentication is complete, the calendar will be downloaded and made available on their calendar program.
- You can also send a copy of your calendar to others users as a standard email message. The calendar will be displayed as an attachment to the recipients in the email.
- To do So, Click on send a calendar via E-mail option available in the navigation pane of the calendar.
- To send a calendar via E-mail.
- ❖ You can send either the entire calendar or particular week or day in the calendar by selecting the appropriate option and click **OK**.